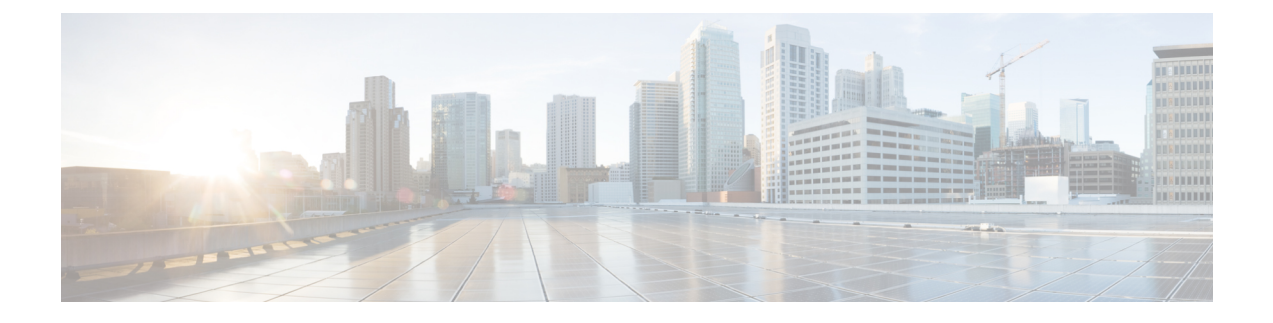

# **Corporate and Personal Directory Setup**

- [Configure](#page-0-0) Directory Services, on page 1
- LDAP [Configuration,](#page-4-0) on page 5
- Configure [BroadSoft](#page-15-0) Settings, on page 16
- Set up Personal [Directory,](#page-26-0) on page 27
- Enable Reverse Name [Lookup,](#page-27-0) on page 28

# <span id="page-0-0"></span>**Configure Directory Services**

With the Directory Services, you control the display of the directories:

- Personal address book
- All enabled directories

Also, you control the directory browse mode and the maximum number of contacts displayed on the phone.

## **Before you begin**

Access the phone administration web page. See Access the Phone Web [Interface.](p680_b_6800-mpp-ag_new_chapter7.pdf#nameddest=unique_187)

### **Procedure**

- **Step 1** Select **Voice** > **Phone**.
- <span id="page-0-1"></span>**Step 2** In the **Directory Services**, set up the fields as described in [Parameters](#page-0-1) for Directory Services, on page 1.
- **Step 3** Click **Submit All Changes**.

## **Parameters for Directory Services**

The following table defines the function and usage of the parameters in the **Directory Services** section under the **Voice** > **Phone** tab in the phone web interface. It also defines the syntax of the string that is added in the phone configuration file (cfg.xml) with XML code to configure a parameter.

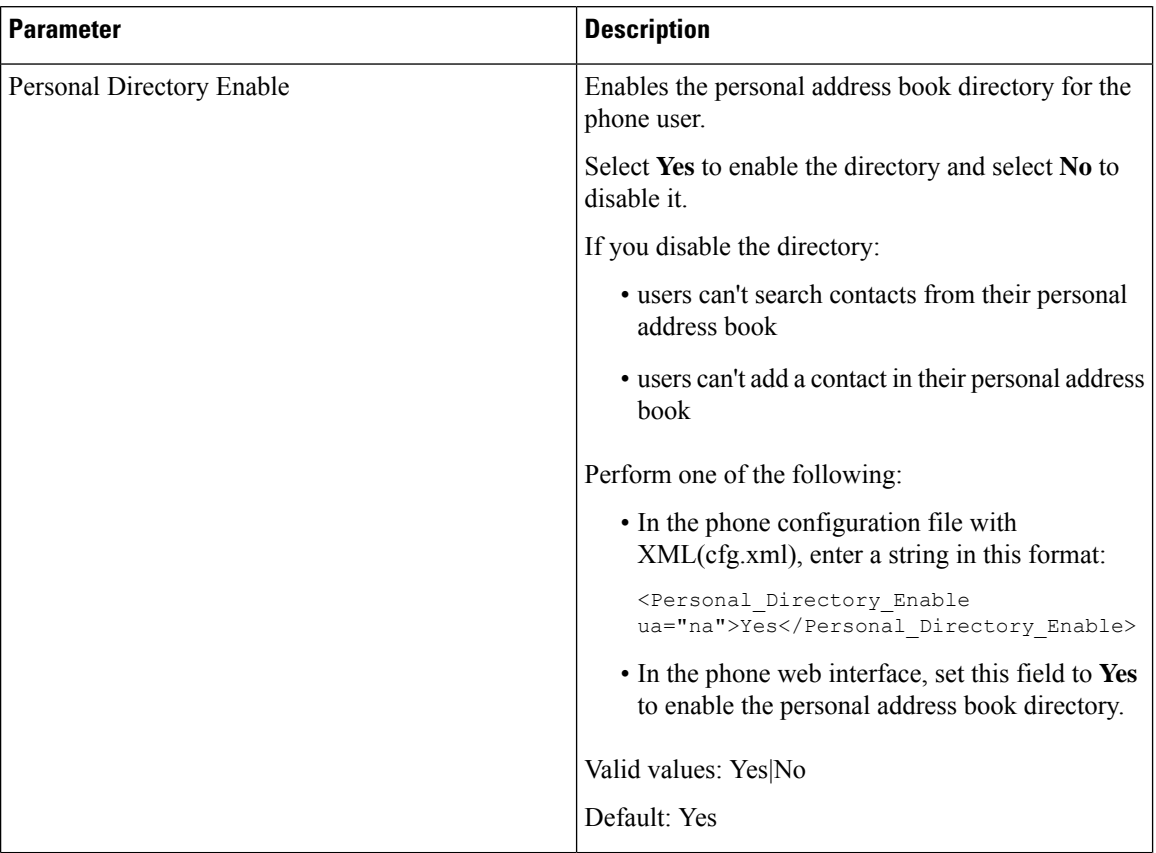

## **Table 1: Parameters for Directory Services**

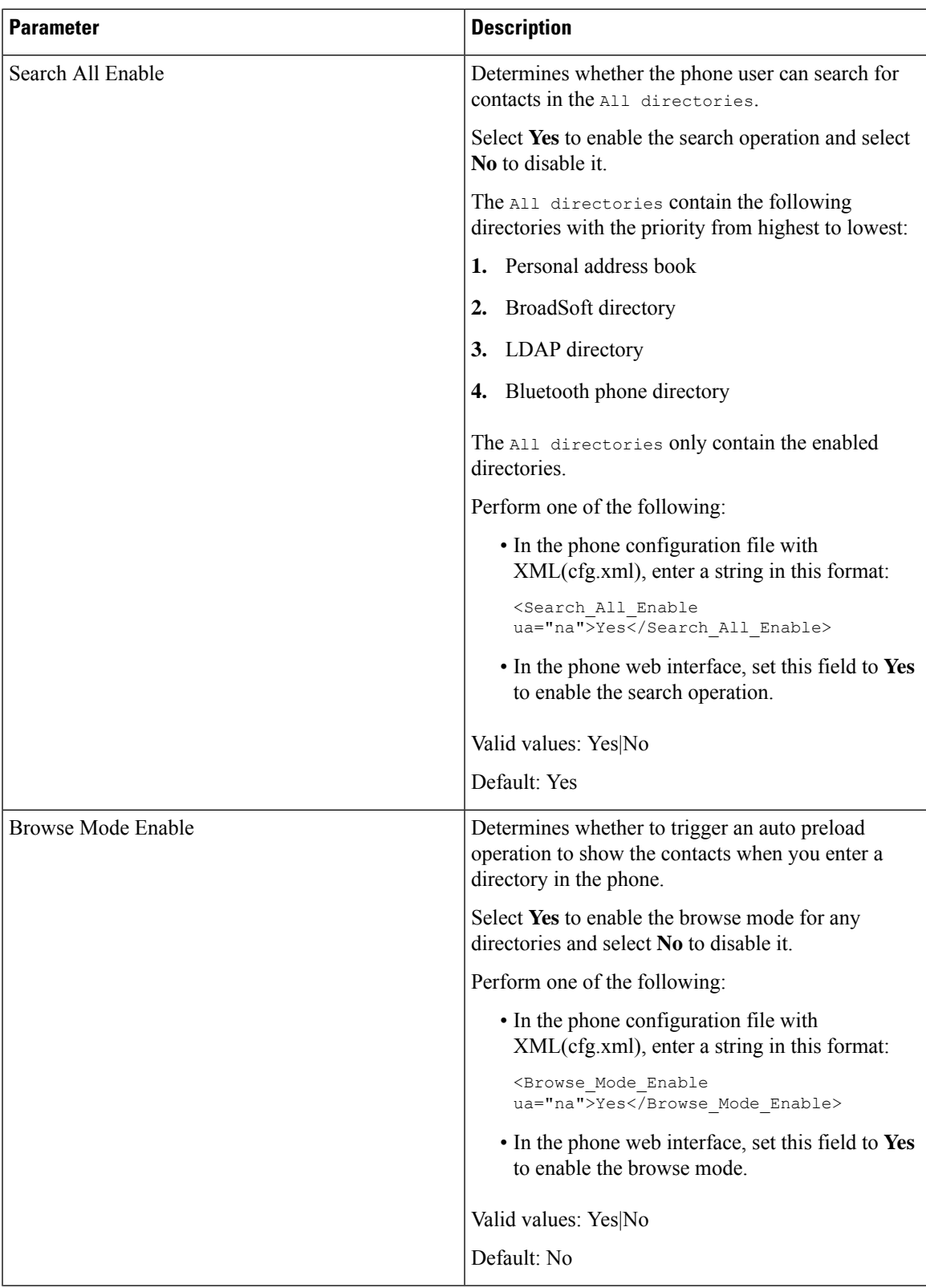

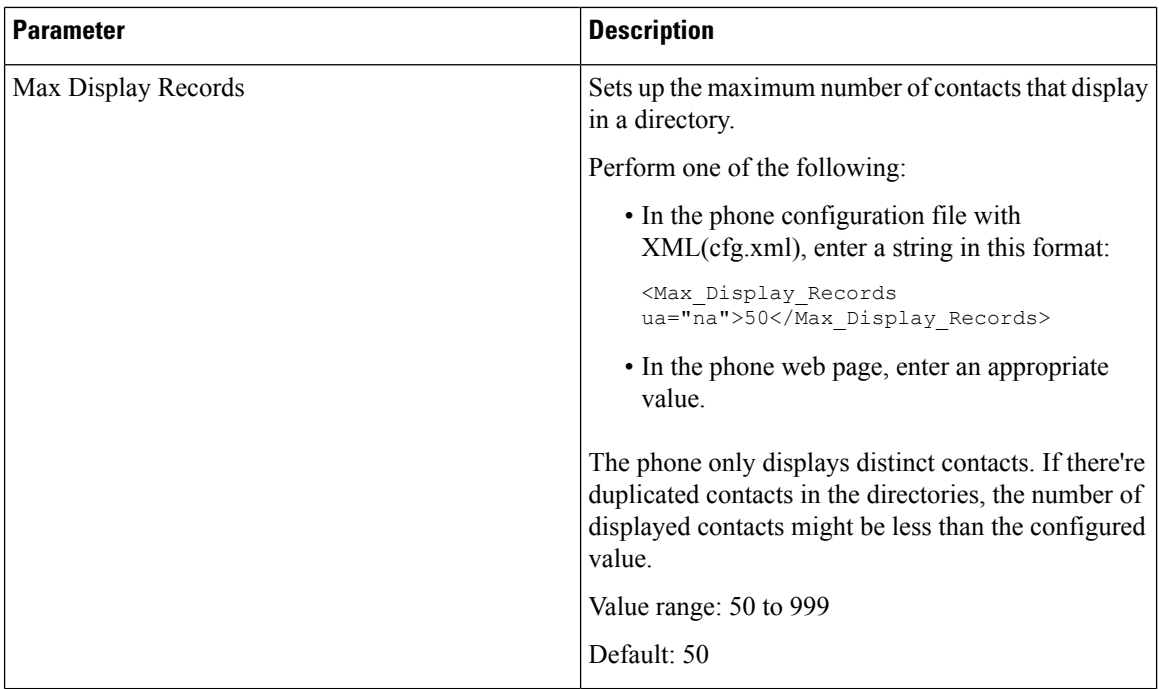

## **Disable Contact Search in All Directories**

By default, the user can search for contacts in all the directories on the phone. You can configure the phone to disable this feature. Then, the user can only search for a contact in a single directory each time.

When you complete this procedure, the **All directories** option doesn't display under the **Directories** menu on the phone screen.

You can also configure this parameter in the configuration file (cfg.xml) with a string in this format:

<Search\_All\_Enable ua="na">No</Search\_All\_Enable>

The valid values are Yes and No. The default setting is Yes.

## **Procedure**

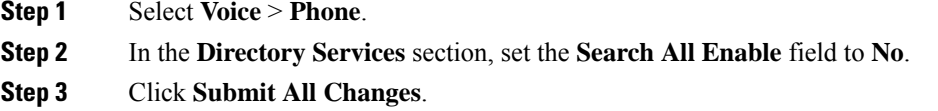

## **Disable Personal Directory**

By default, the personal directory is enabled on the phone. You can disable the personal directory from the phone web interface. When you disable the personal directory:

- the **Personal Directory** tab doesn't display in the phone web interface.
- the **Personal address book** option doesn't display on the **Directories** phone screen.
- the user can't add contacts to the personal directory from the call history or other directories.
- the phone skips the personal directory when the user searches for a contact in all the directories.
- as the user dials a number with the keypad or there is an incoming call, the phone skips the personal directory when it searches for a matching number in directories.

You can also configure the parameter in the configuration file (cfg.xml) with a string in this format:

<Personal\_Directory\_Enable ua="na">No</Personal\_Directory\_Enable>

The valid values are Yes and No. The default setting is Yes.

### **Procedure**

**Step 1** Select **Voice** > **Phone**. **Step 2** In the **Directory Services** section, set the **Personal Directory Enable** field to **No**.

By default, this field is set to **Yes**.

**Step 3** Click **Submit All Changes**.

# <span id="page-4-0"></span>**LDAP Configuration**

The Cisco IP Phone supports Lightweight Directory Access Protocol (LDAP) v3. LDAP Corporate Directory Search allows a user to search a specified LDAP directory for a name, phone number, or both. LDAP-based directories, such as Microsoft Active Directory 2003 and OpenLDAP-based databases, are supported.

Users access LDAP from the **Directory** menu on their IP phone. An LDAP search returns up to 20 records.

The instructions in this section assume that you have installed an LDAP server, such as OpenLDAP or Microsoft Active Directory Server 2003.

## **Prepare the LDAP Corporate Directory Search**

### **Before you begin**

Access the phone administration web page. See Access the Phone Web [Interface.](p680_b_6800-mpp-ag_new_chapter7.pdf#nameddest=unique_187)

### **Procedure**

**Step 1** Select **Voice** > **System**.

**Step 2** In the **IPv4 Settings** section, enter the IP address of the DNS server in the **Primary DNS** field. This step is required only if you are using Active Directory with authentication set to MD5. You can configure this parameter in the configuration file by entering a string in this format: <Primary\_DNS ua="na">10.74.2.7</Primary\_DNS>

## **Step 3** In the **Optional Network Configuration** section, in the **Domain** field, enter the LDAP domain.

This step is required only if you are using Active Directory with authentication set to MD5.

Some sites might not deploy DNS internally and instead use Active Directory 2003. In this case, it is not necessary to enter a Primary DNS address and an LDAP Domain. However, with Active Directory 2003, the authentication method is restricted to Simple.

You can configure this parameter in the configuration file by entering a string in this format:

<Domain ua="na">LDAPdomainname.com</Domain>

- **Step 4** Click the **Phone** tab.
- **Step 5** Configure the LDAP fields as described in [Parameters](#page-5-0) for LDAP Directory, on page 6.
- **Step 6** Click **Submit All Changes**.

## <span id="page-5-0"></span>**Parameters for LDAP Directory**

The following table defines the function and usage of the LDAP directory parameters in the **LDAP** section under the **Voice** > **Phone** tab in the phone web interface. It also defines the syntax of the string that is added in the phone configuration file (cfg.xml) with XML code to configure a parameter.

#### **Table 2: Parameters for LDAP Directory**

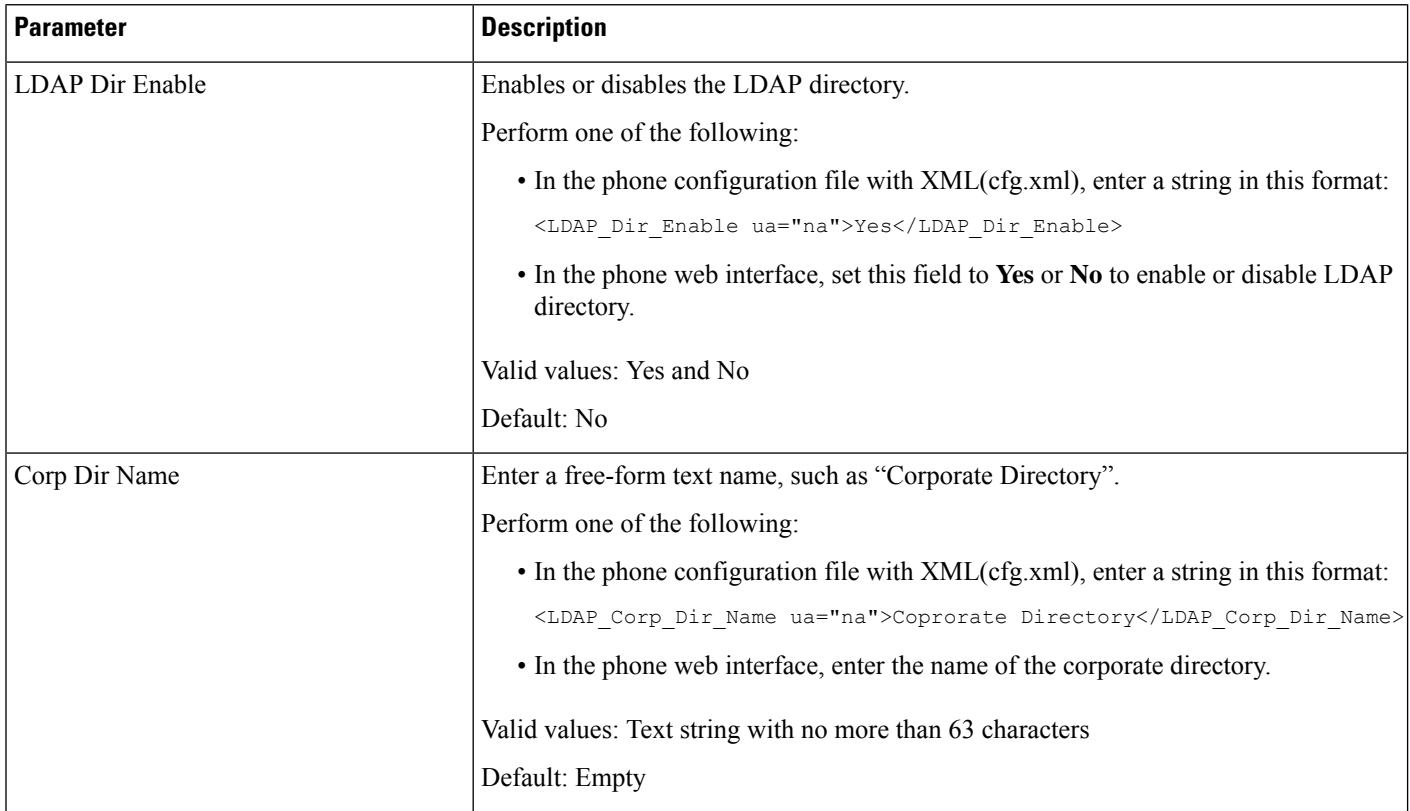

 $\mathbf{l}$ 

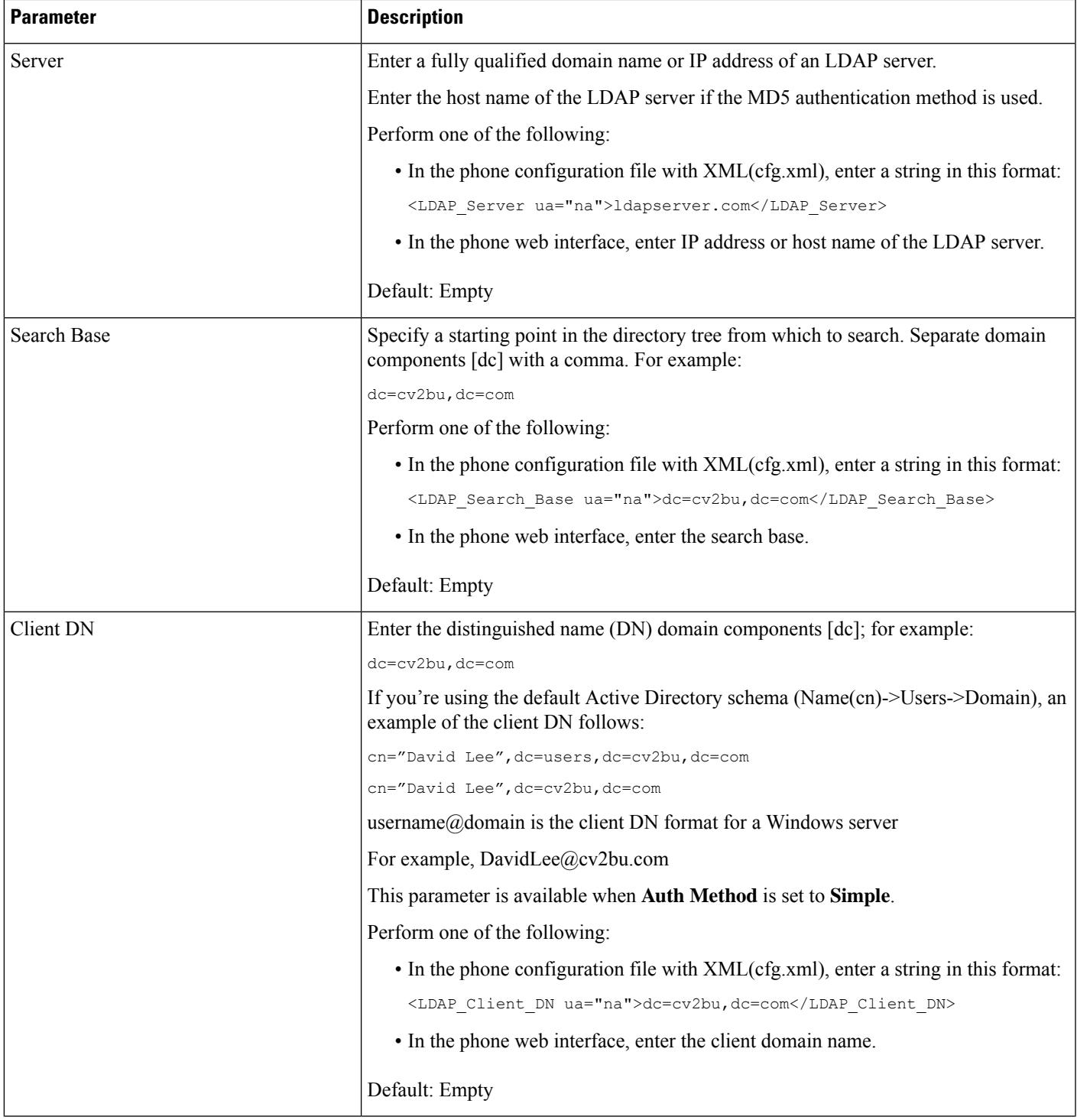

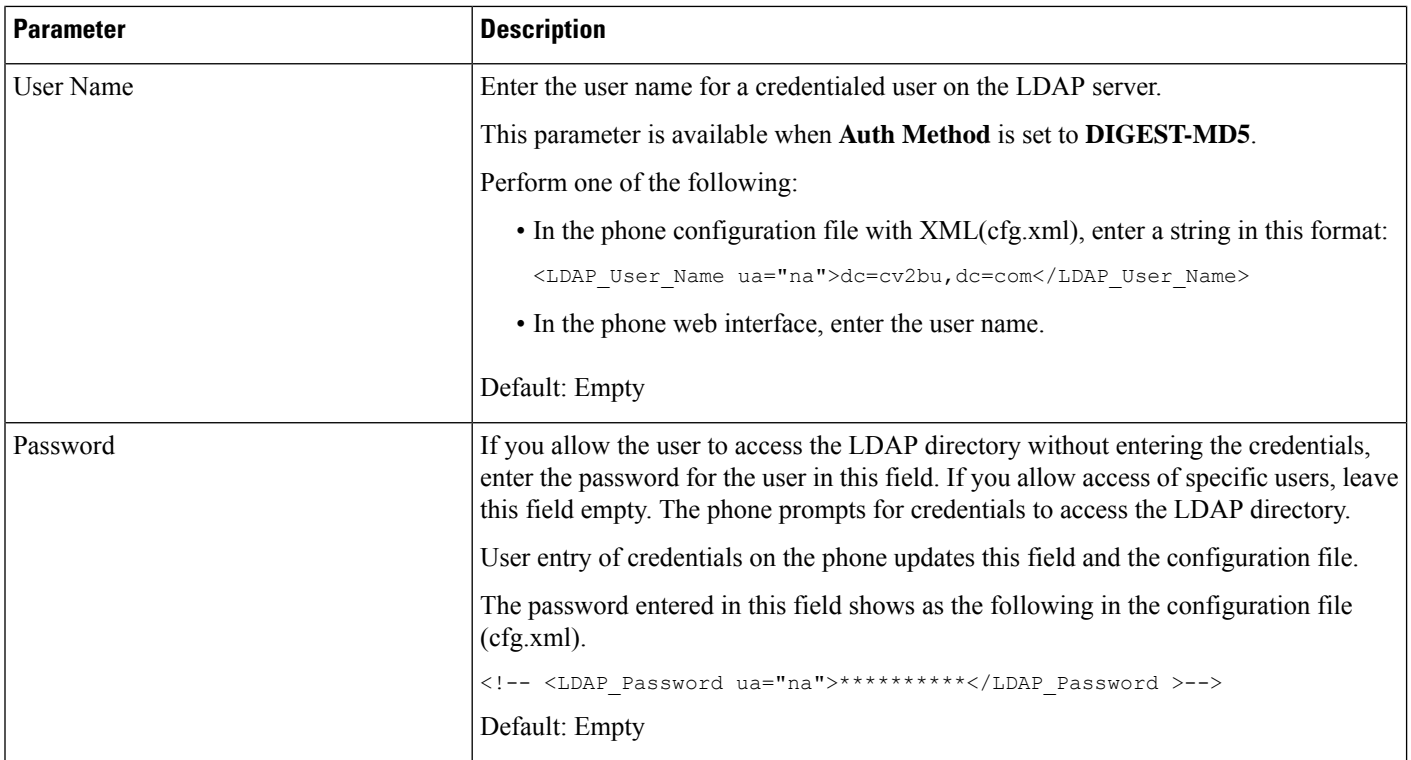

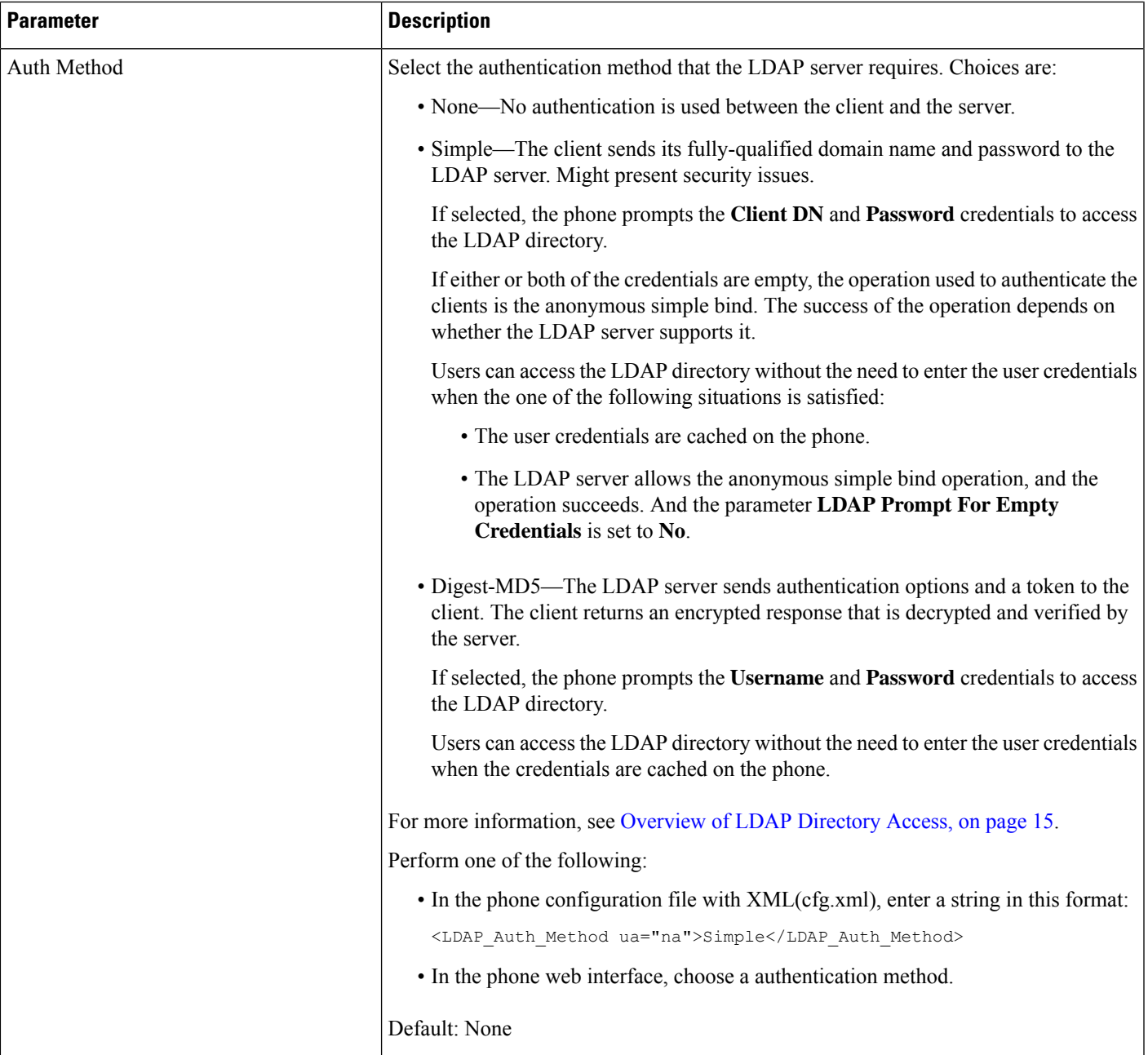

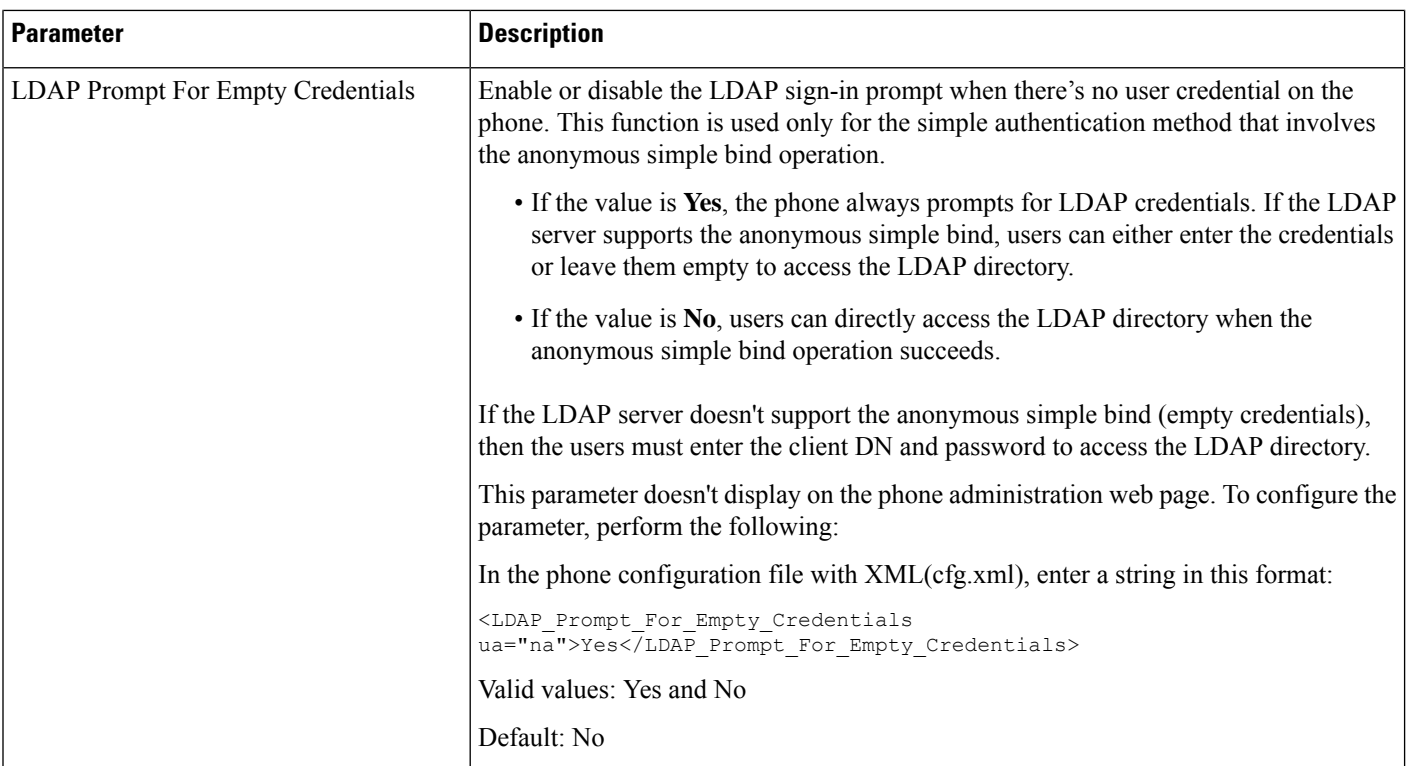

 $\mathbf{l}$ 

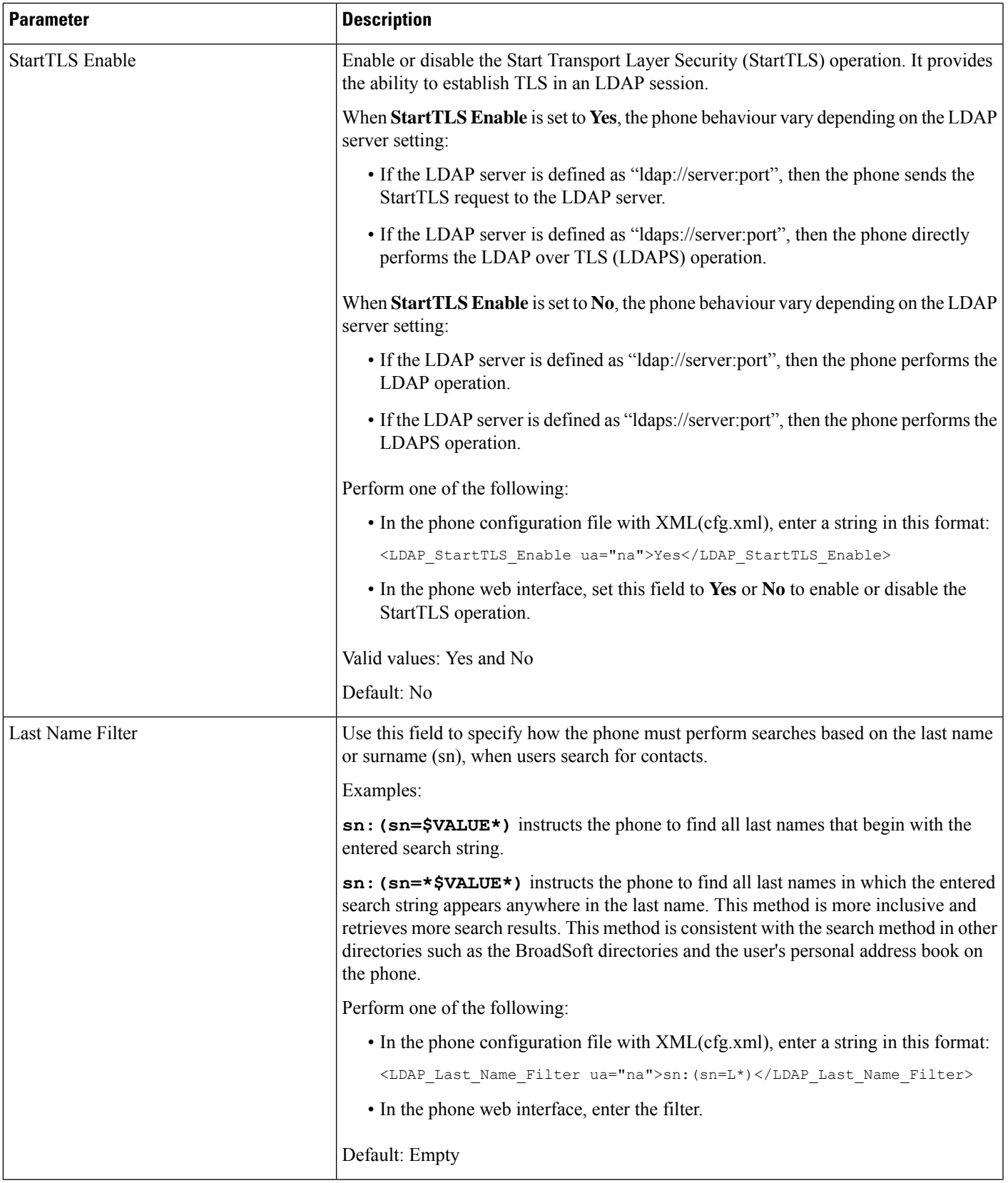

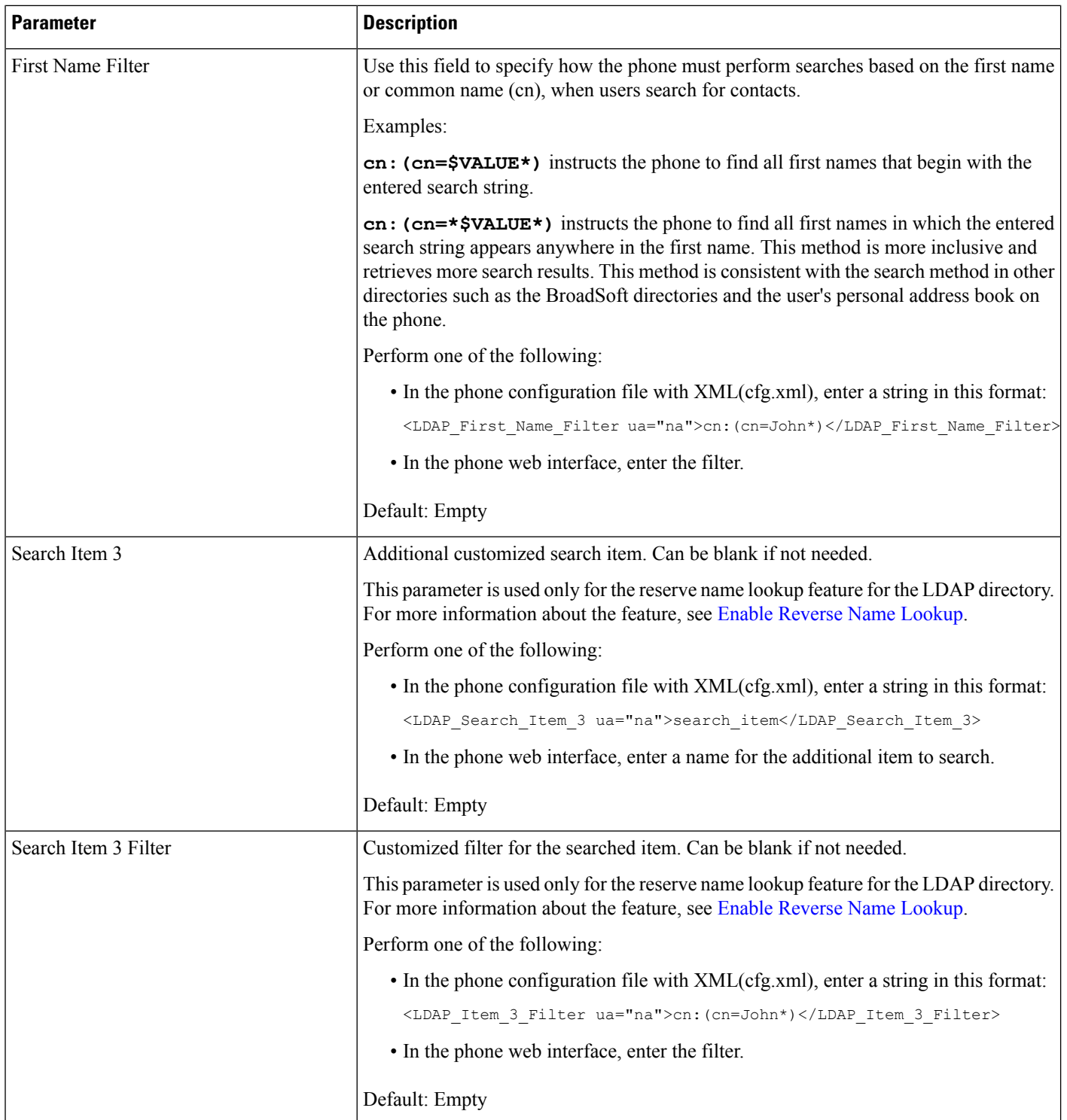

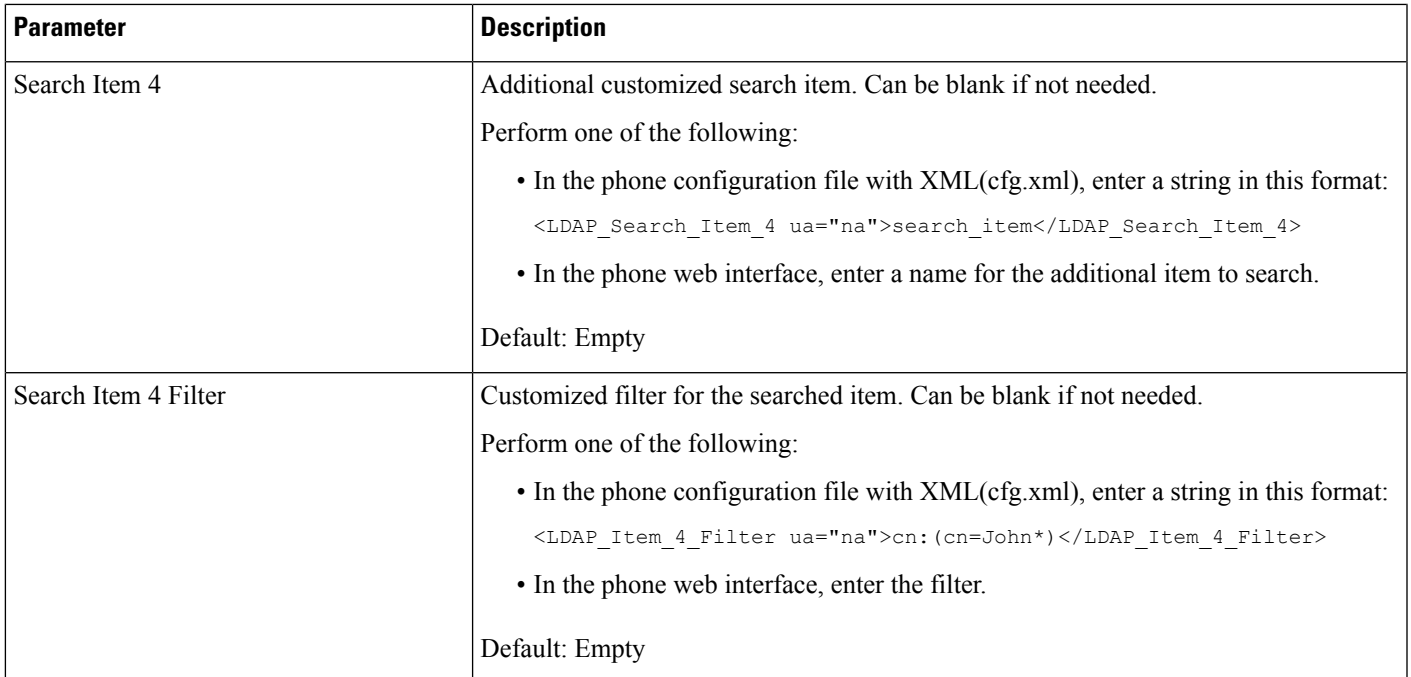

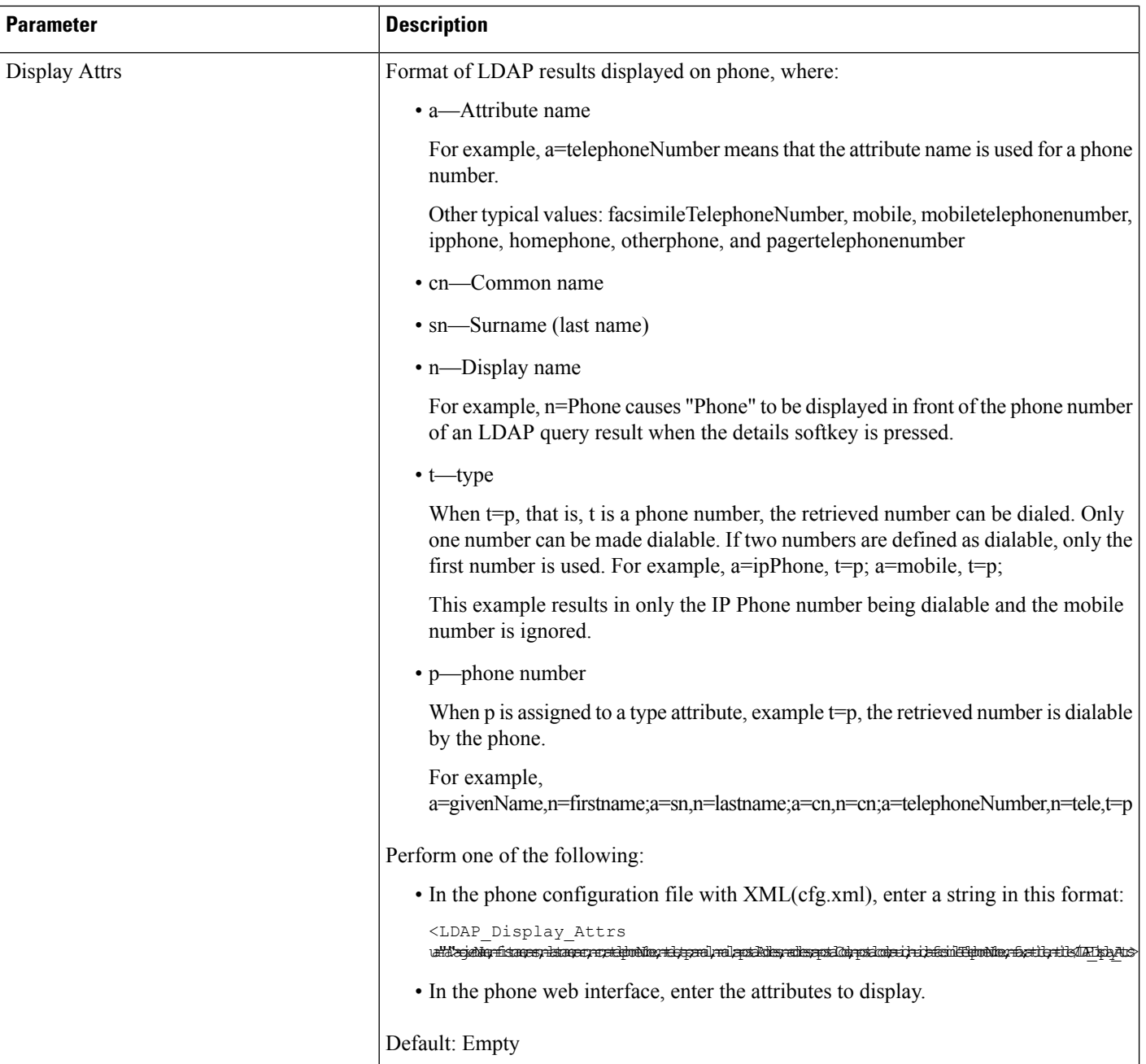

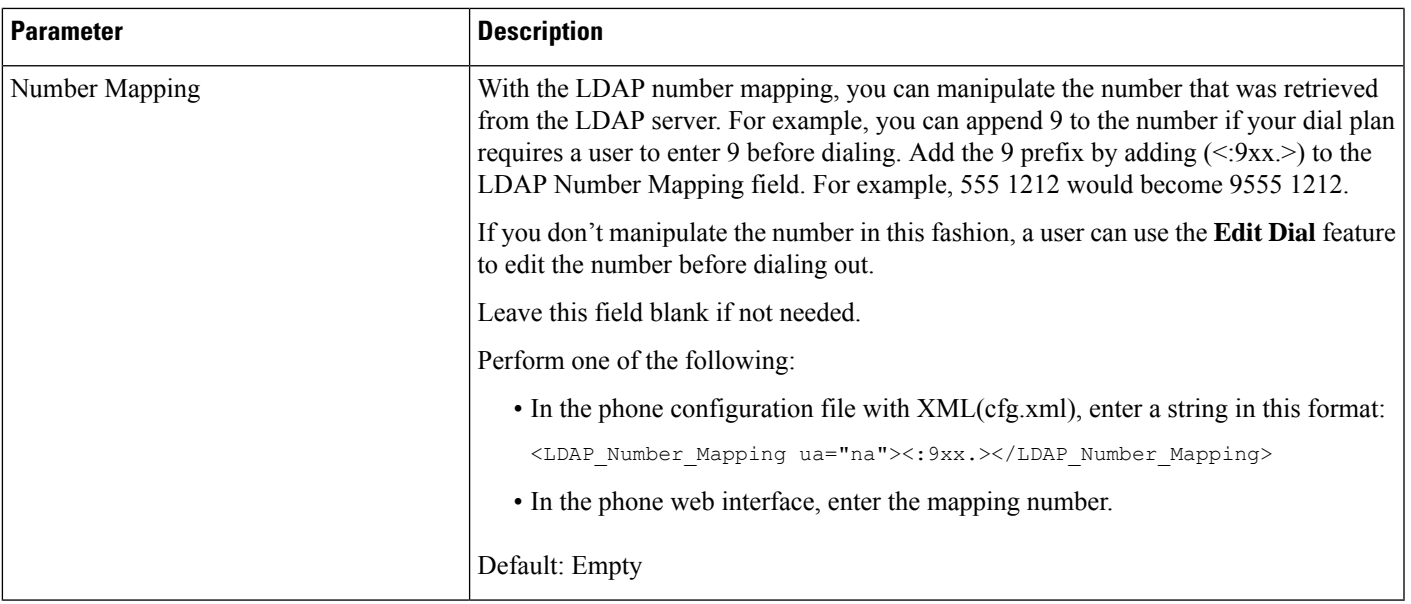

# <span id="page-14-0"></span>**Overview of LDAP Directory Access**

The following diagram shows the logic of the LDAP directory access in different authentication methods:

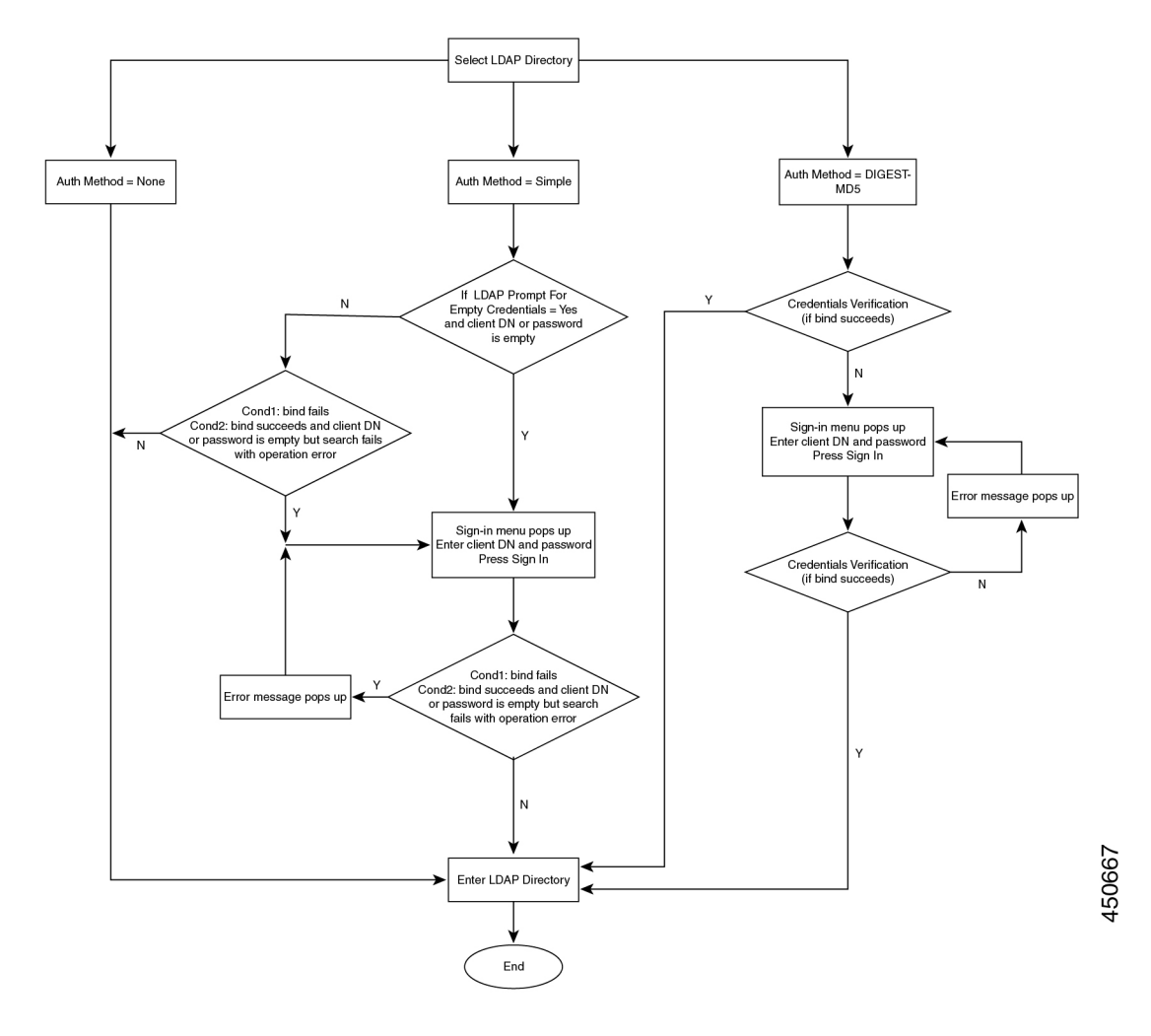

# <span id="page-15-0"></span>**Configure BroadSoft Settings**

The BroadSoft directory service enables users to search and view their personal, group, or enterprise contacts. This application feature uses BroadSoft's Extended Services Interface (XSI).

To improve security, the phone firmware places access restrictions on the host server and directory name entry fields.

The phone uses two types of XSI authentication methods:

- User login credentials: The phone uses the XSI user id and password.
- SIP credentials: The register name and password of the SIP account registered on the phone. For this method, the phone can use the XSI user ID along with the SIP authentication credentials for the authentication.

## **Procedure**

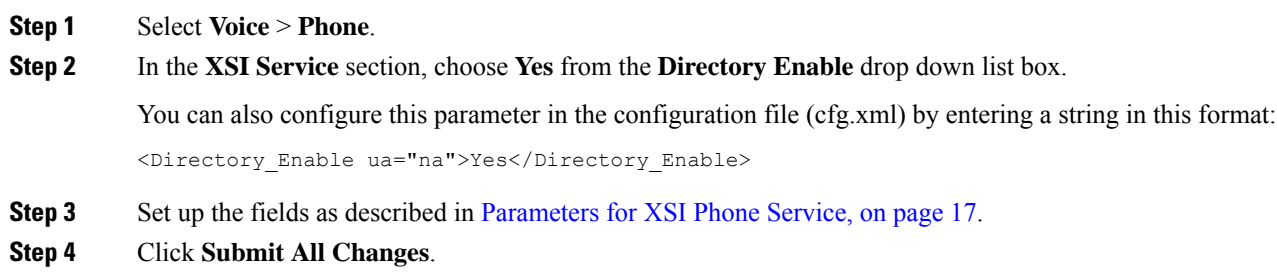

## <span id="page-16-0"></span>**Parameters for XSI Phone Service**

The following table defines the function and usage of the XSI directory parameters in the **XSI Phone Service** section under the **Voice** > **Phone** tab in the phone web interface. It also defines the syntax of the string that is added in the phone configuration file (cfg.xml) with XML code to configure a parameter.

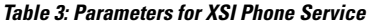

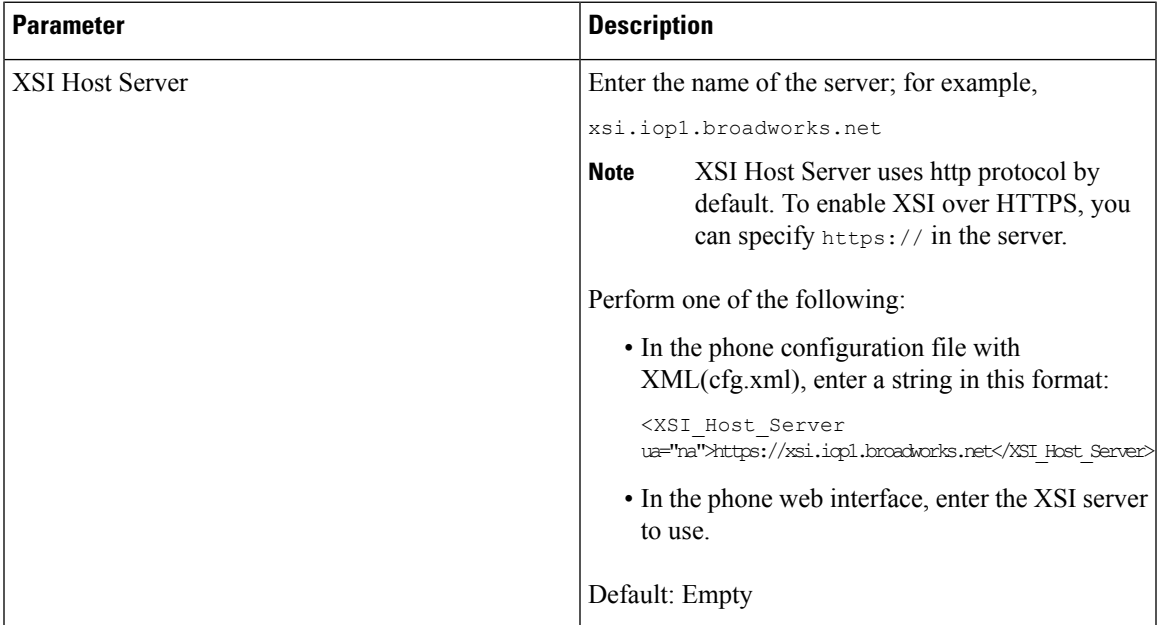

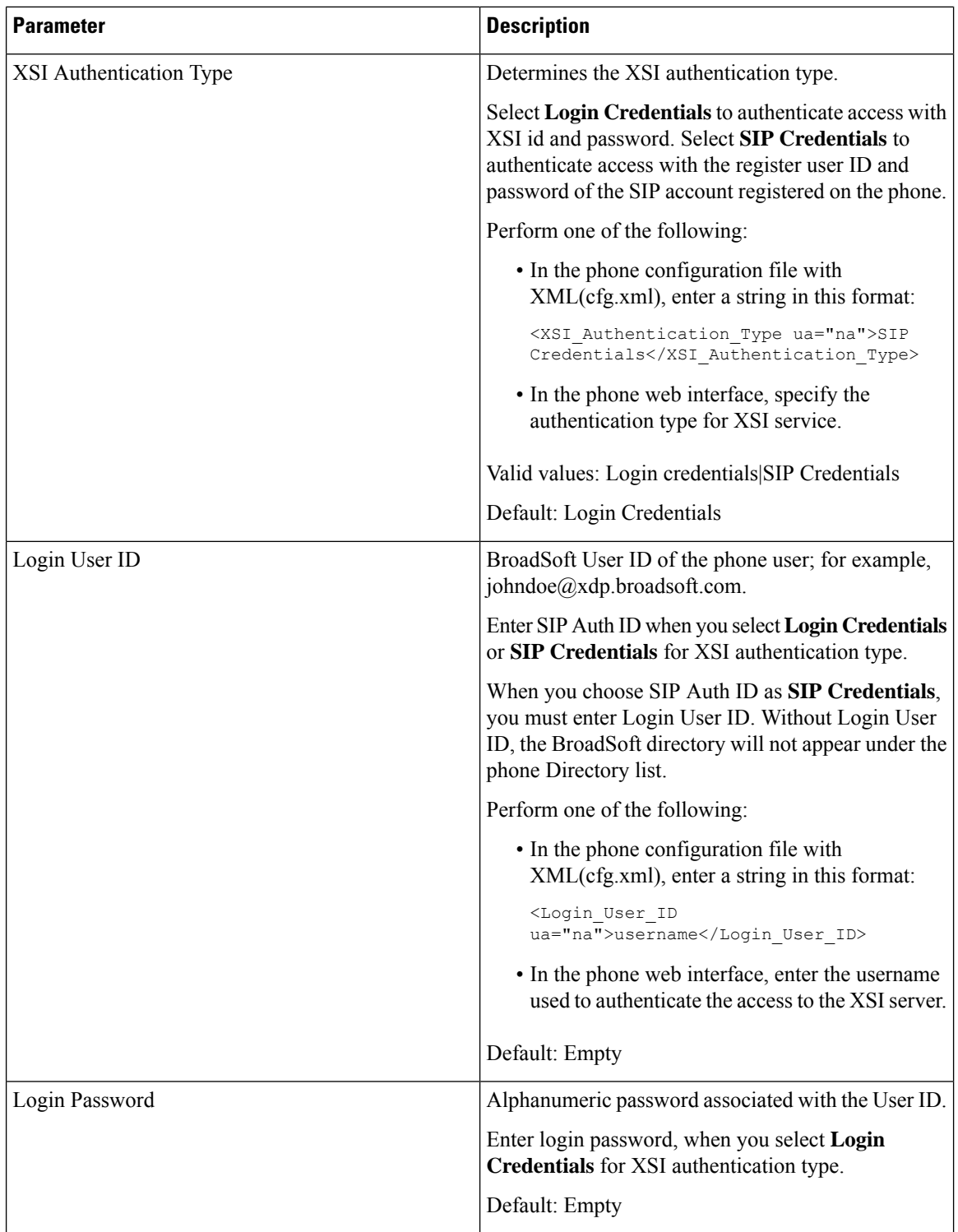

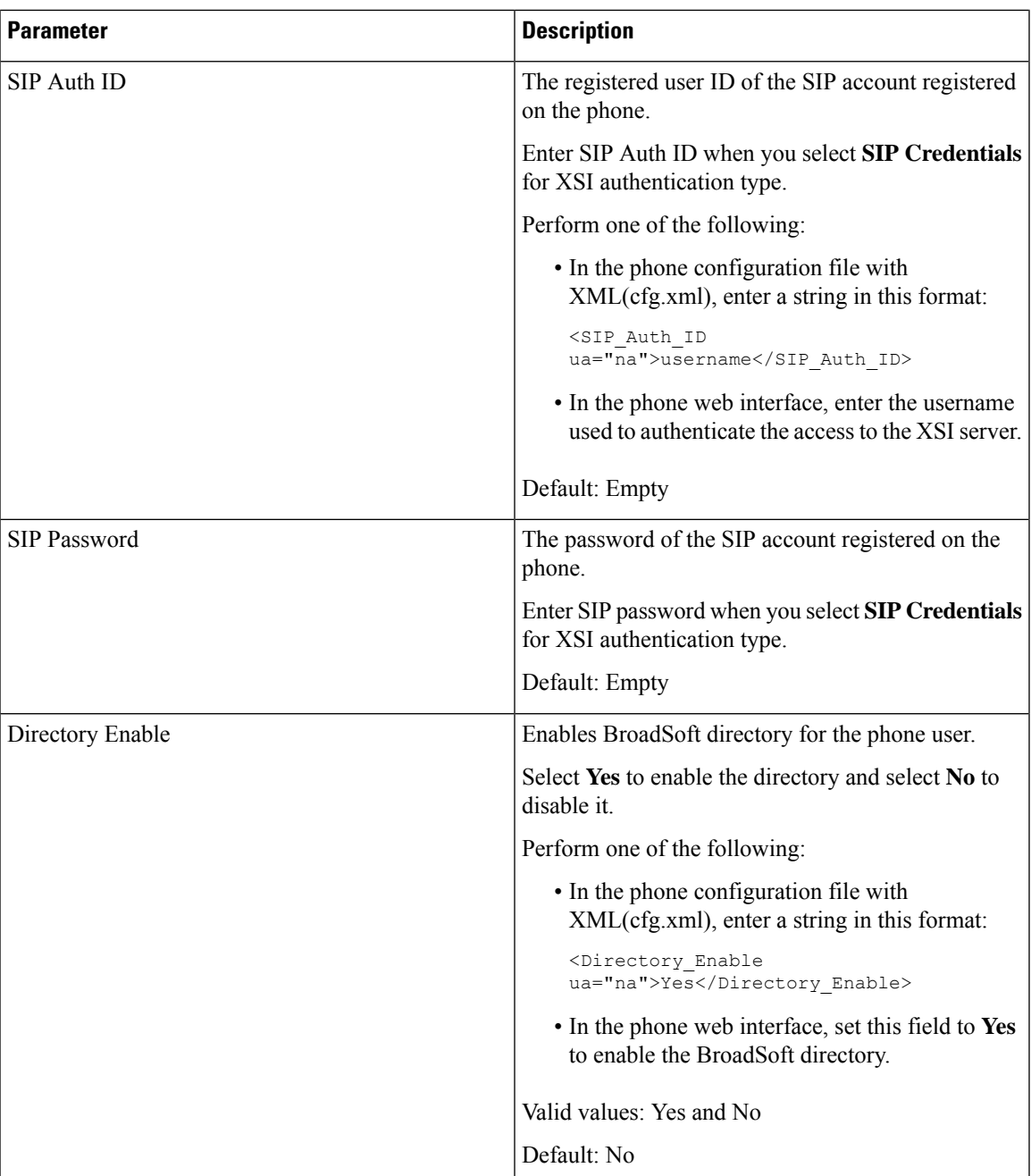

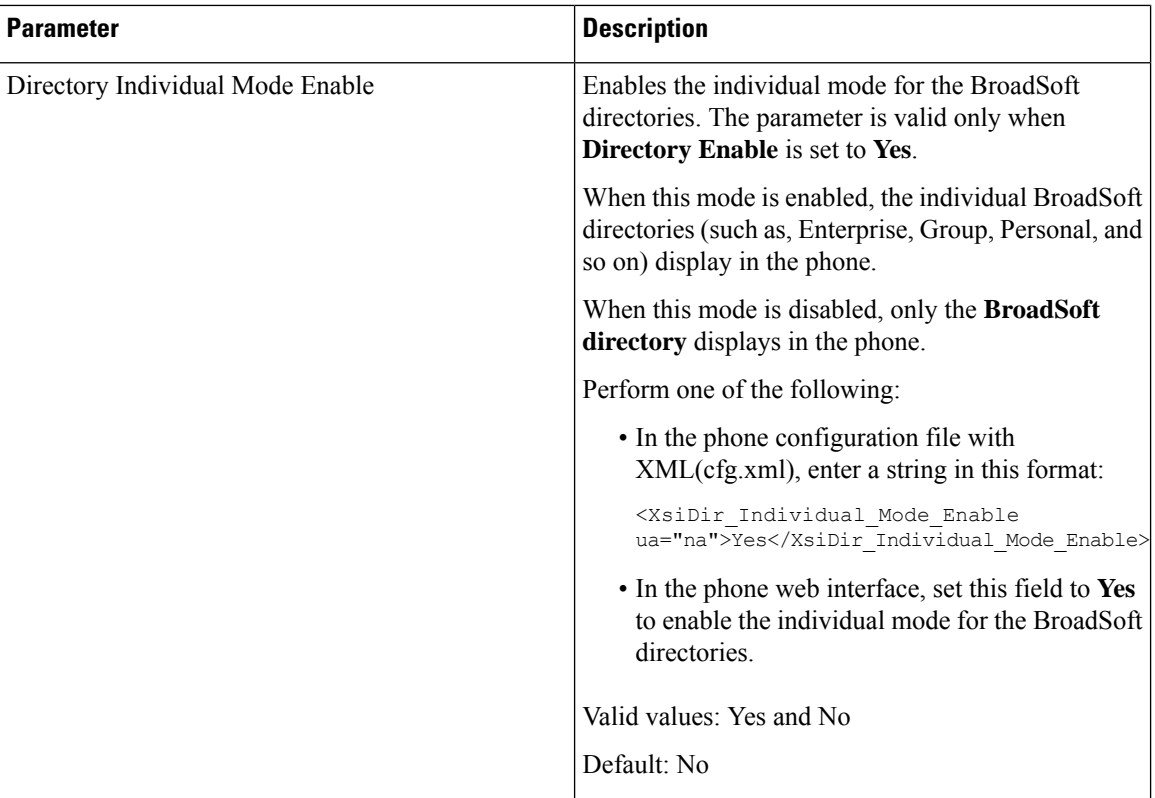

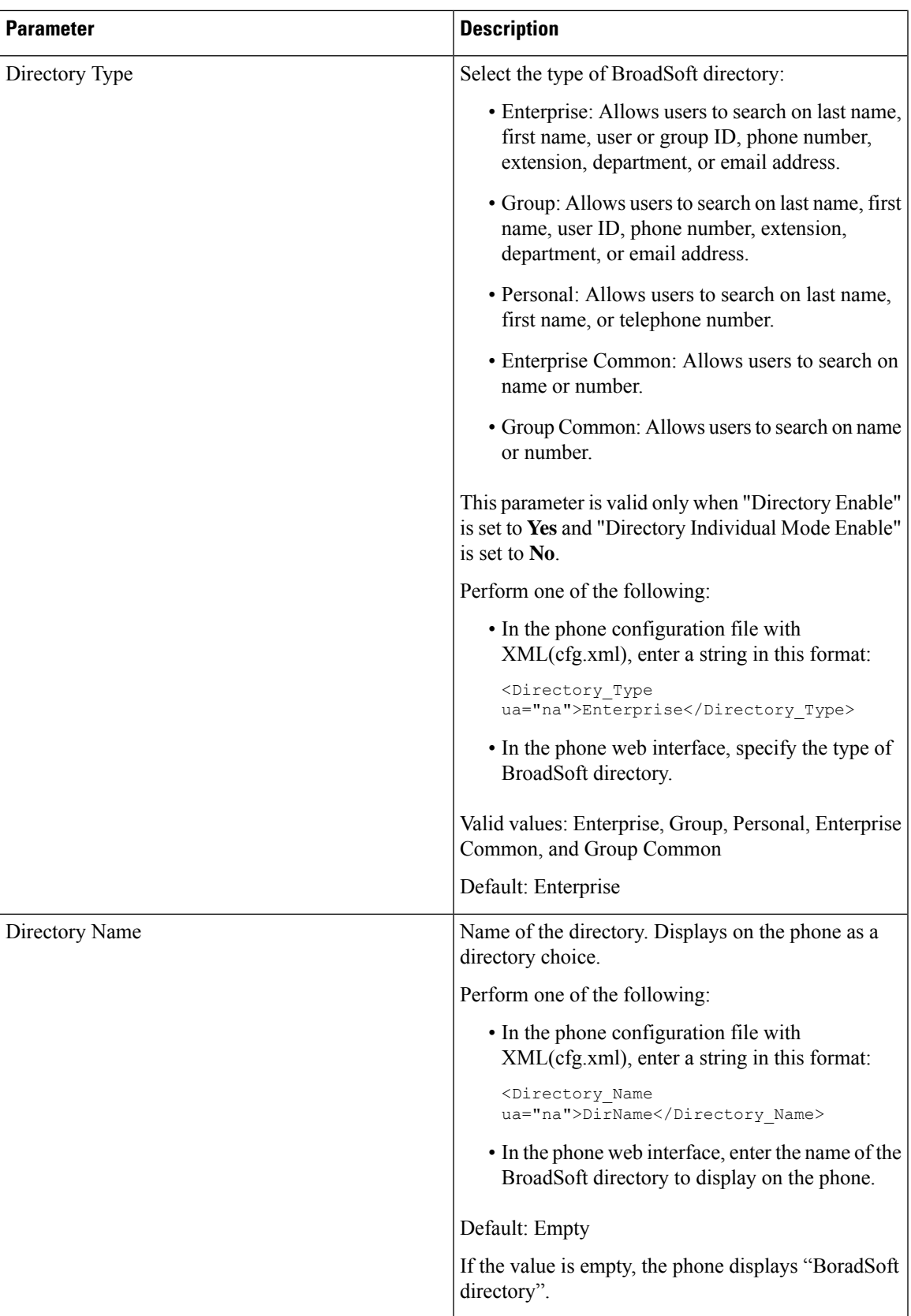

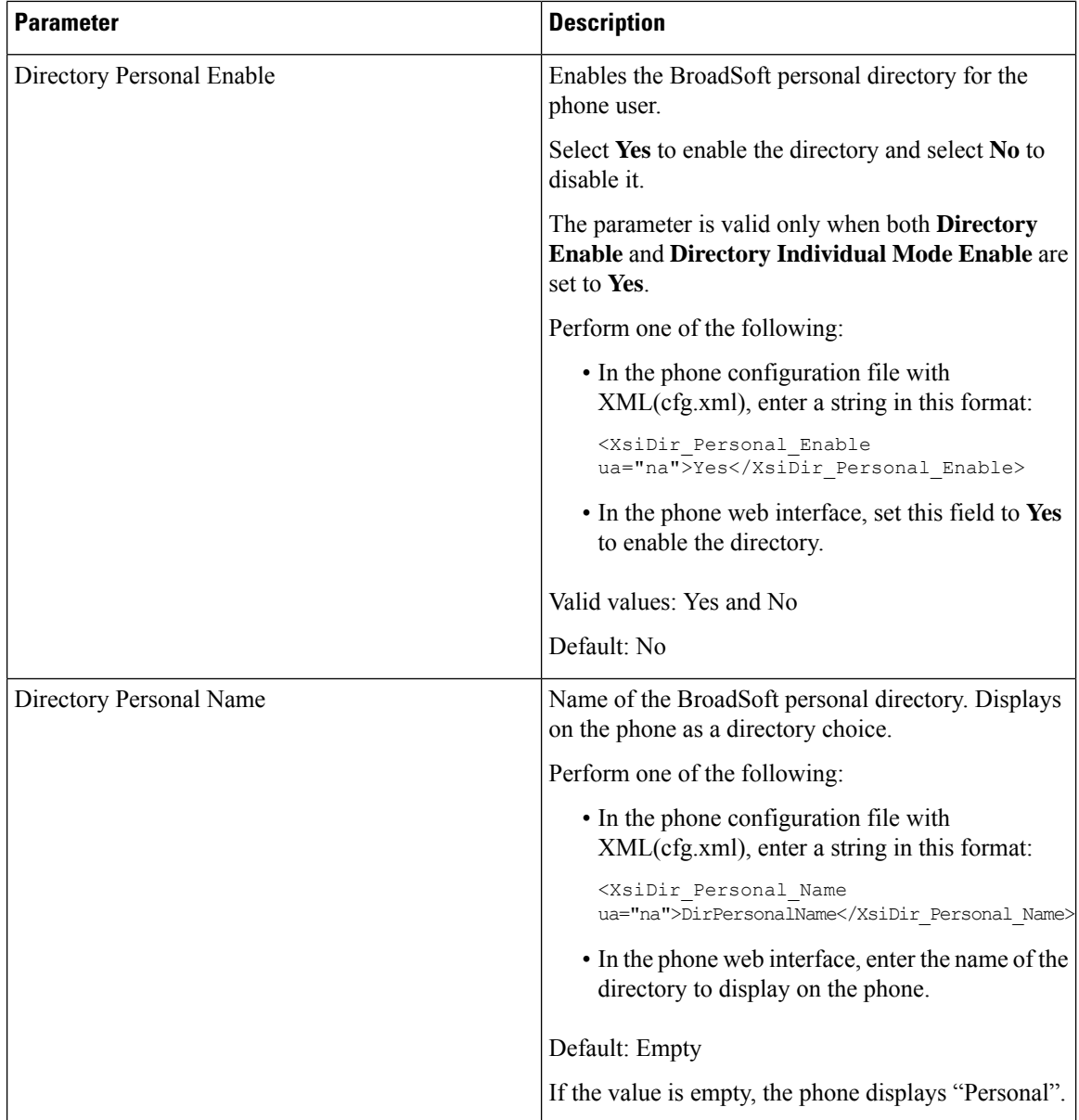

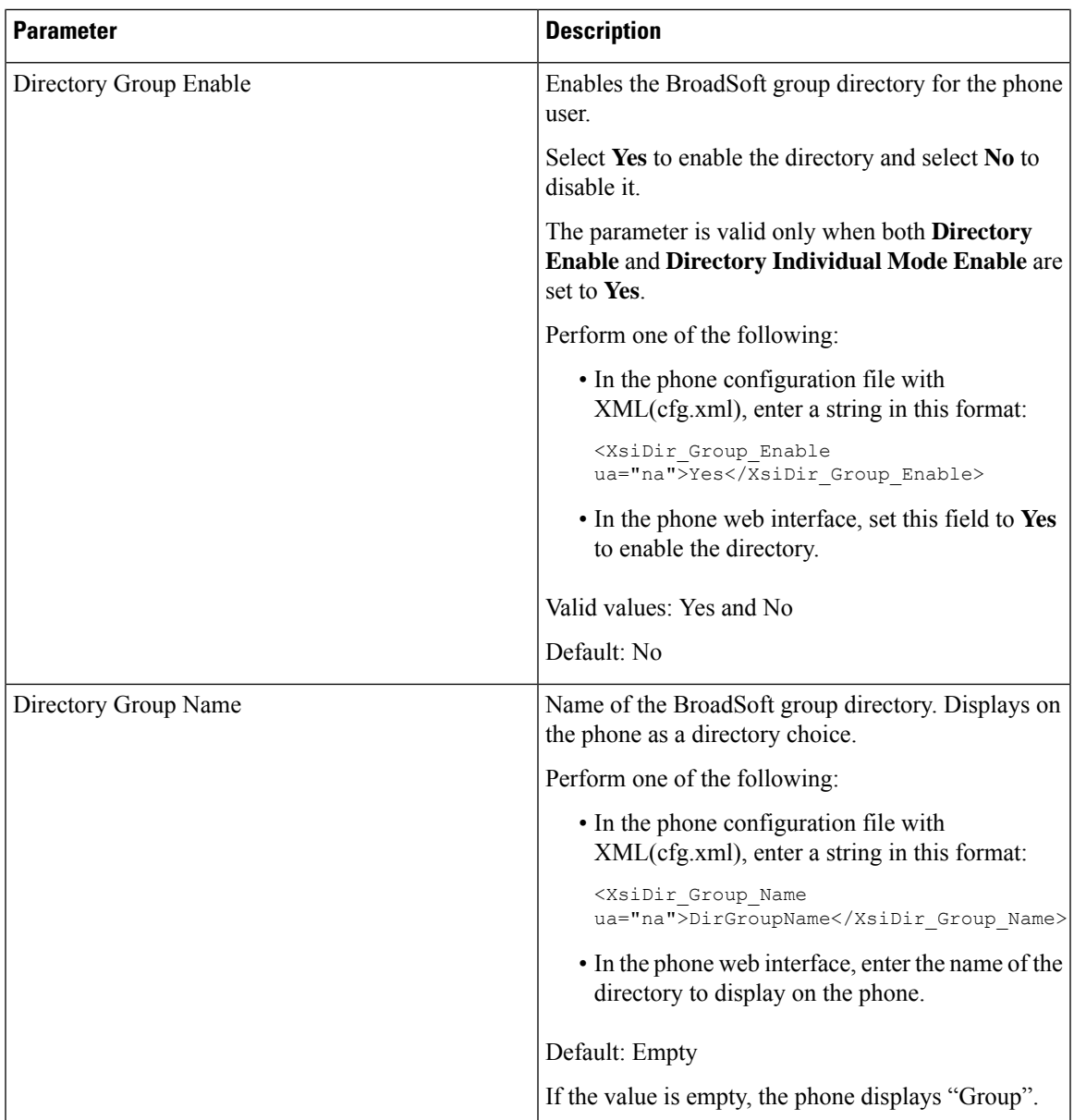

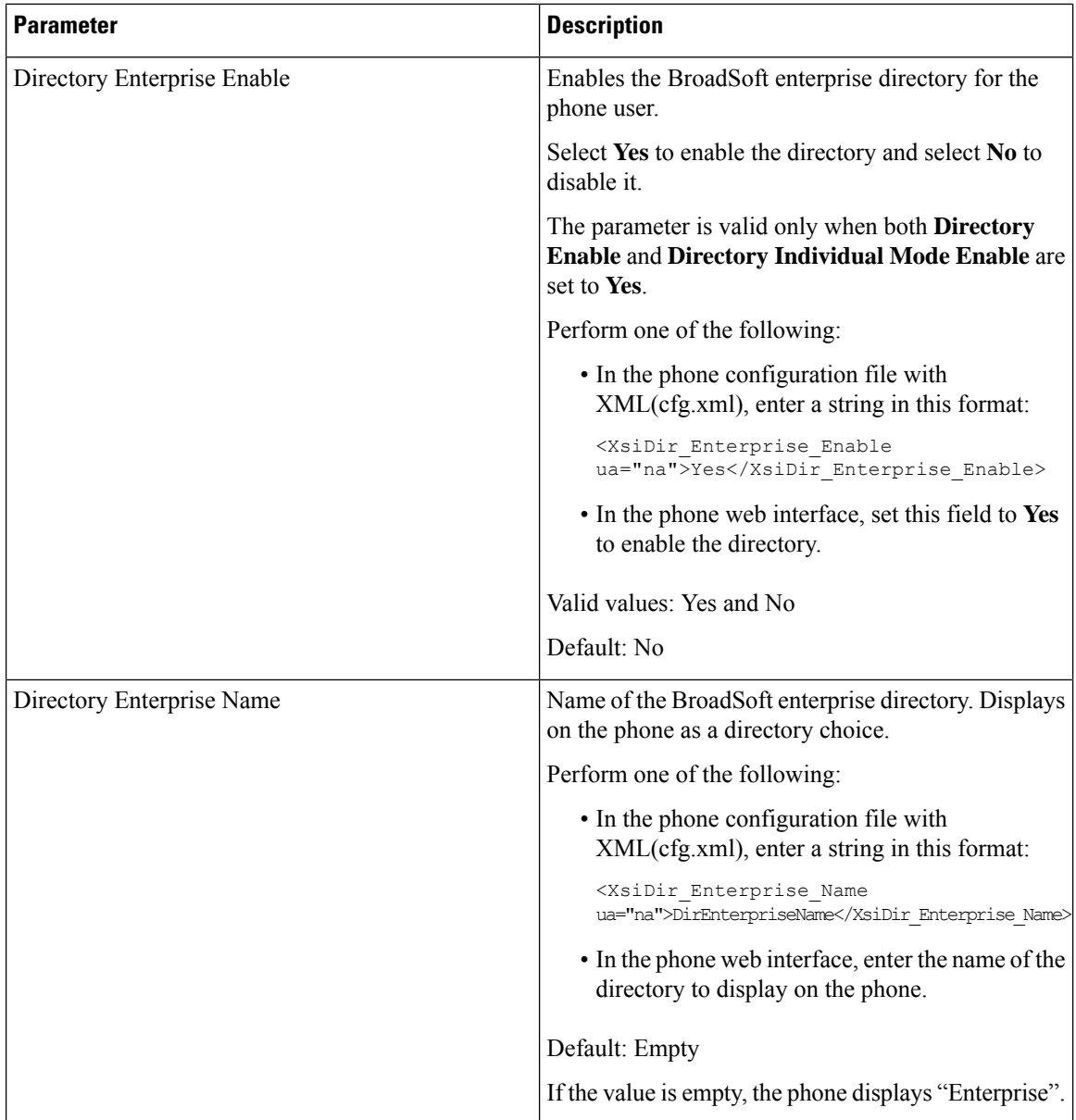

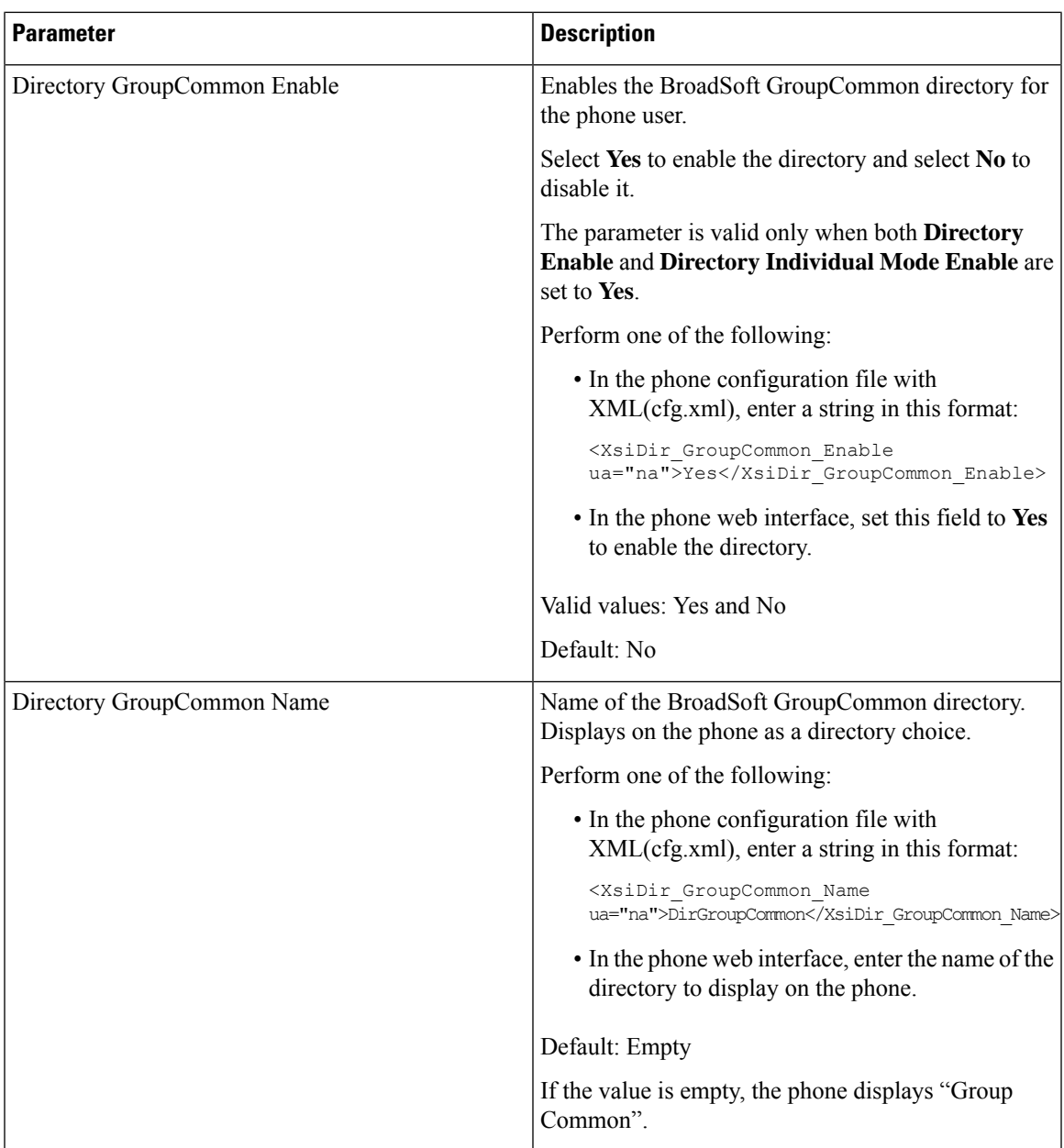

 $\mathbf I$ 

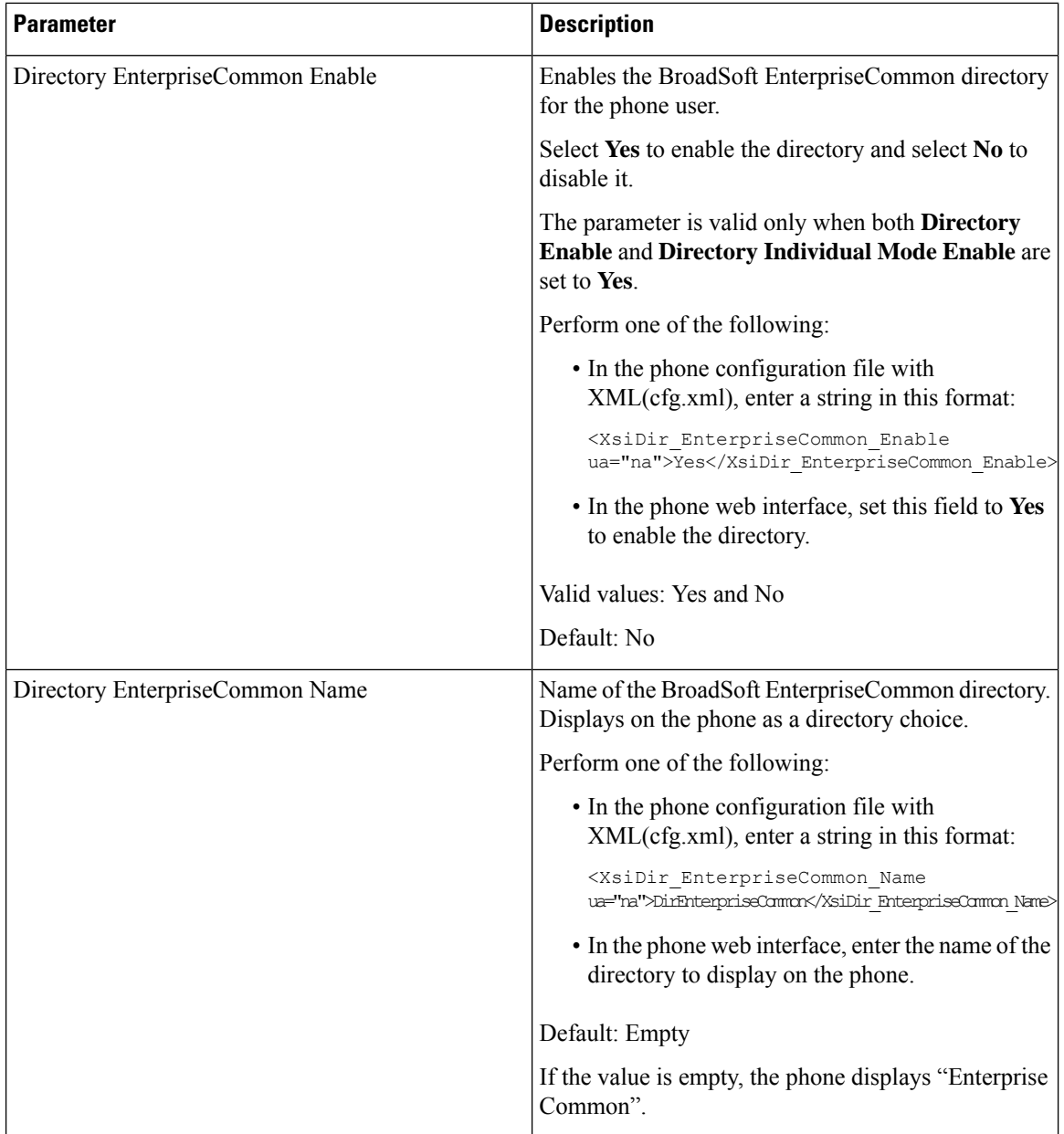

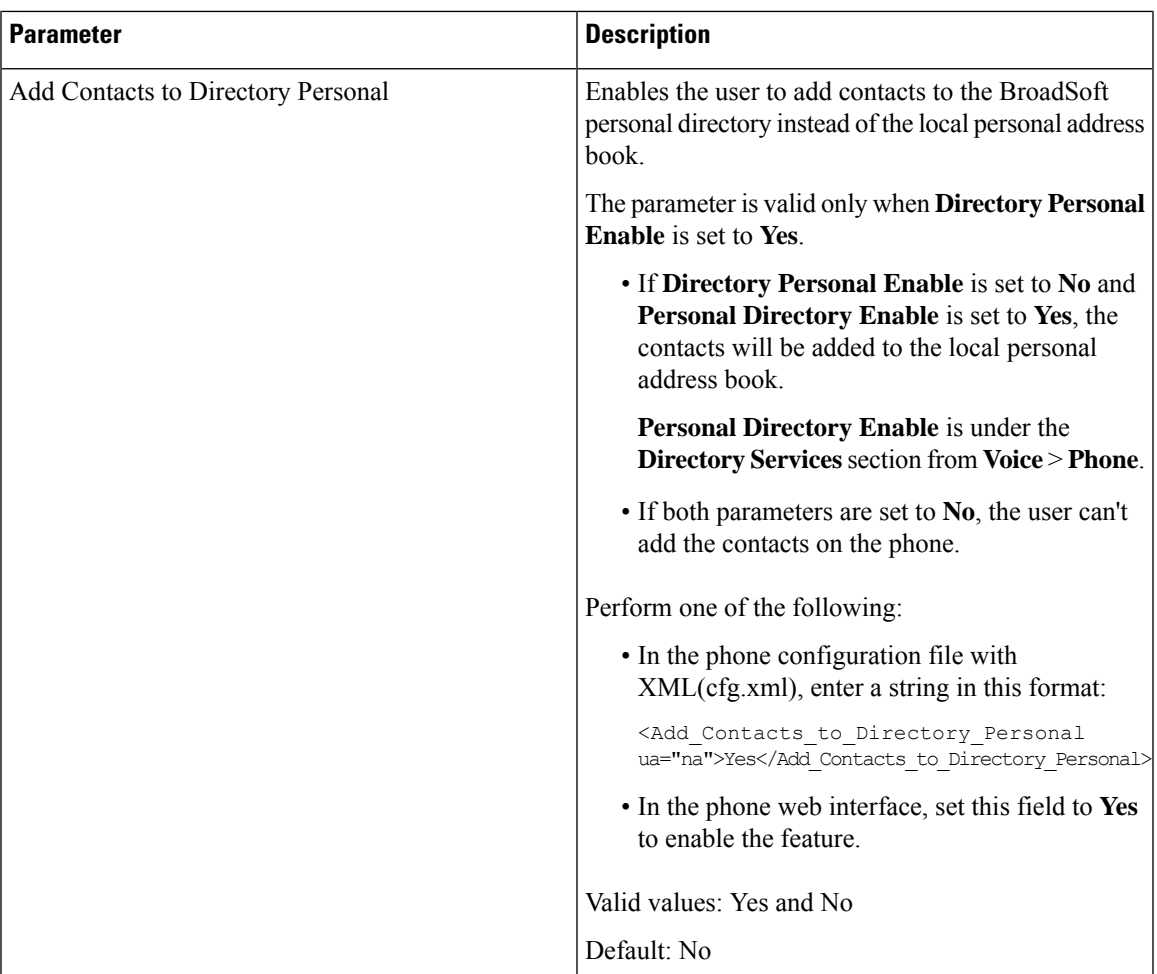

# <span id="page-26-0"></span>**Set up Personal Directory**

Phone users can set up personal directory from either the web interface or the **Contacts** > **Personal address book** menu on the phone. The setup of personal directory is not available in the configuration file (cfg.xml)

## **Before you begin**

Access the phone administration web page. See Access the Phone Web [Interface.](p680_b_6800-mpp-ag_new_chapter7.pdf#nameddest=unique_187)

## **Procedure**

- **Step 1** Select the **Personal Directory** tab.
- **Step 2** You can do the following on this tab:
	- Click **Add to Personal Directory** to add a contact to the personal address book.

Up to 3 phone numbers can be added to a contact entry.

• Click **Edit** on an existing contact entry to edit the contact information.

- Click **Assign** to assign a speed dial index to a phone number of the contact entry.
- Select an existing contact entry and click **Delete Contact** to delete it.

**Step 3** Click **Submit All Changes**.

## <span id="page-27-0"></span>**Enable Reverse Name Lookup**

Reverse name lookup searches for the name of a number in an incoming, outgoing, conference, or transferred call. The reverse name lookup acts when the phone cannot find a name using the service provider directory, Call History, or your contacts. Reverse name lookup needs a valid BroadSoft (XSI) Directory, LDAP Directory, or XML Directory configuration.

The reverse name lookup searches the phone's external directories. When a search succeeds, the name is placed in the call session and in the call history. For simultaneous, multiple phone calls, reverse name lookup searches for a name to match the first call number. When the second call connects or is placed on hold, reverse name lookup searches for a name to match the second call. The reverse lookup searches the external directories for 8 secs, if in 8secs there are no results found, there will be no display of the name. If results are found in 8secs, the name is diplayed on the phone. The external directory search priority order is : **BroadSoft (XSI) > LDAP > XML**.

While searching if the lower priority name is received before the higher priority name, the search shows the lower prioirty name first and then replaced it with the higher priority name if the higher priority name is found within 8 secs.

The precedence of the phone list lookup in BroadSoft (XSI) Directory is:

- **1.** Personal phone list
- **2.** Group common phone list
- **3.** Enterprise common phone list

Reverse name lookup is enabled by default.

Reverse name lookup searches the directories in the following order:

- **1.** Personal Address Book
- **2.** SIP Header
- **3.** Call History
- **4.** BroadSoft (XSI) Directory
- **5.** LDAP Directory
- **6.** XML Directory

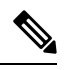

**Note**

The phone searches the XML directory using this format: directory\_url?n=incoming\_call\_numbe

Example: For a multiplatform phone using a third-party service, the phone number (1234) search query has this format, http://your-service.com/dir.xml?n=1234.

## **Before you begin**

- Configure one of these directories before you can enable or disable the reverse name lookup:
	- BroadSoft (XSI) Directory
	- LDAP Corporate Directory
	- XML Directory
- Access the phone administration web page. See Access the Phone Web [Interface](p680_b_6800-mpp-ag_new_chapter7.pdf#nameddest=unique_187).

### **Procedure**

## **Step 1** Select **Voice** > **Phone**.

**Step 2** In the **Supplementary Services** area, set the **Reverse Phone Lookup Serv** parameter to **Yes** to enable this feature. You can also configure this parameter in the configuration file (cfg.xml) by entering a string in this format: <Reverse\_Phone\_Lookup\_Serv ua="na">Yes</Reverse\_Phone\_Lookup\_Serv> The allowed values are Yes|No. The default value is Yes.

## **Step 3** Click **Submit All Changes**.

 $\mathbf I$